## **Installation**

This page provides information on installing V-Ray for SketchUp.

## **Overview**

This guide is to serve as a reference for the installation of V-Ray for SketchUp.

A complete installation of V-Ray for SketchUp consists of:

- V-Ray
- V-Ray Online License Server
- V-Ray Swarm
- <sup>o</sup> Chaos Cloud Client

If you are a trial user, please refer to the [Trial installation](https://docs.chaos.com/display/VSKETCHUP/Free+Trial), as the process differs from the one showed on this page.

[Download V-Ray for SketchUp](https://download.chaosgroup.com/?platform=56&product=47)

## **Installation Steps**

To start the installation, double-click the installation file.

1. Please take a moment to read the [license agreement](https://docs.chaos.com/display/VSKETCHUP/End+User+License+Agreement) first. Click **I Agree** to continue.

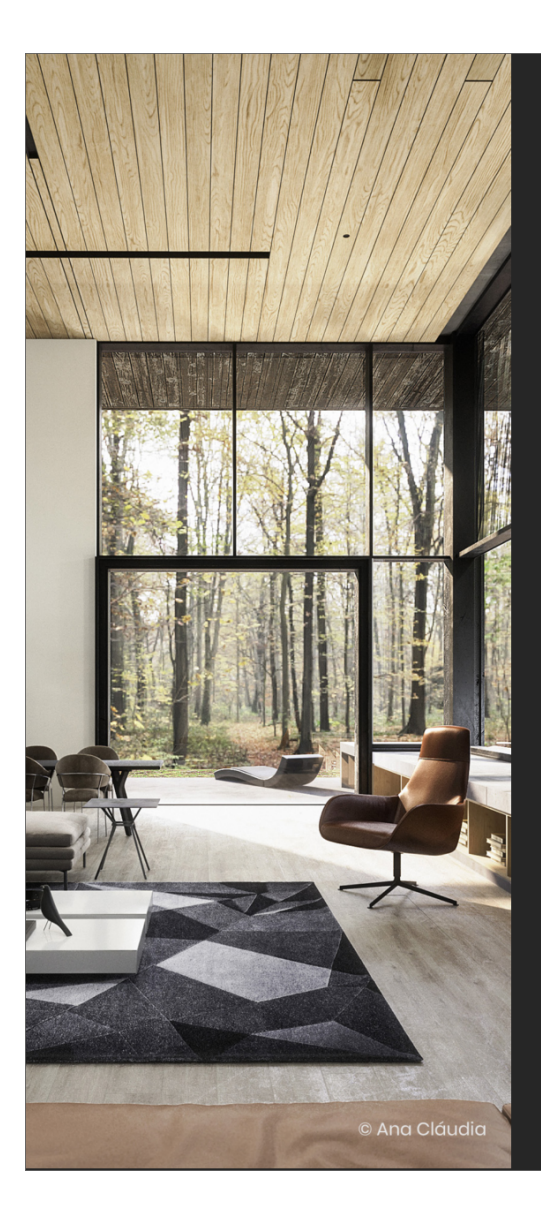

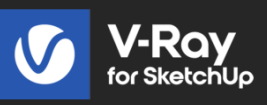

# **Welcome to V-Ray 6 for Sketc**

PLEASE READ CAREFULLY. OUR PRODUCTS AND T **SERVICES AGREEMENT ARE DESIGNED FOR PROFE BUSINESS CLIENTS AND CUSTOMERS. IF YOU ARE ACCORDING TO THE APPLICABLE LAWS, AND YOU** USE OUR PRODUCTS, PLEASE FIND YOUR CONSUI **AGREEMENT JUST BENEATH THIS LICENSE AND S** ONLY THE TERMS OF SUCH CONSUMER END USEF **SHALL BE APPLICABLE TO YOU. OUR PRIVACY PO** HERE FOR YOUR CONVENIENCE JUST AFTER THE ( **LICENSE AGREEMENT.** 

I Agree

2. In this screen you can select for which SketchUp version to install V-Ray. Selecting more than one version at once is also available.

Click the **Install** button to proceed with standard installation. If you need to customize your V-Ray installation, use the **Advanced** option. The Advanced installation lets you choose whether to install the License Server or V-Ray Swarm and allows you to specify the License server machine.

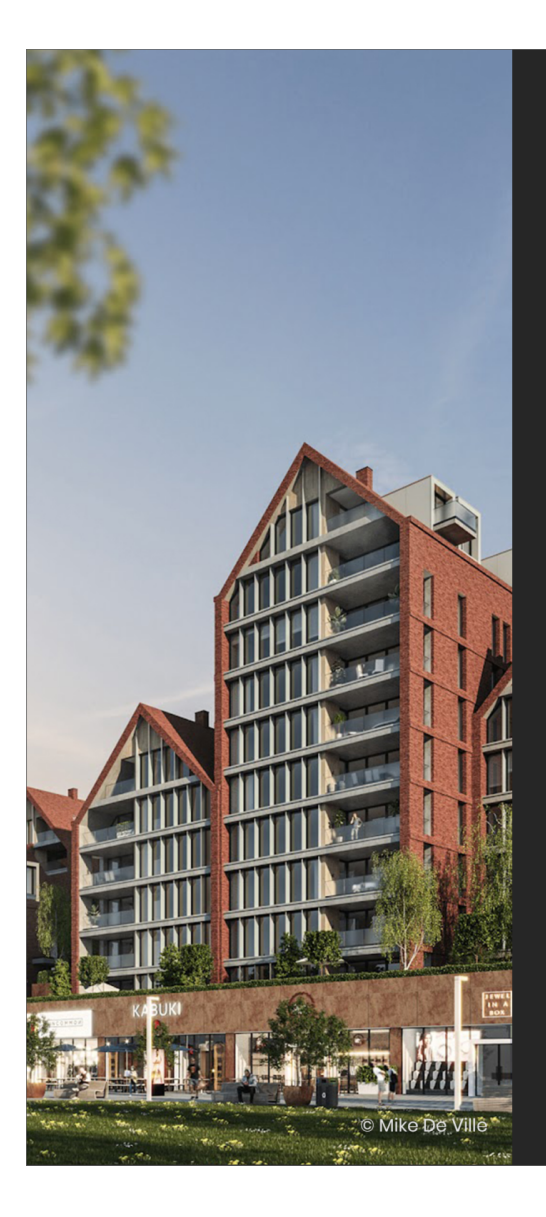

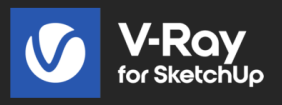

# **Host App Version**

Choose a SketchUp version that V-Ray will be installed for. SketchUp has to be started at least once to become available in this

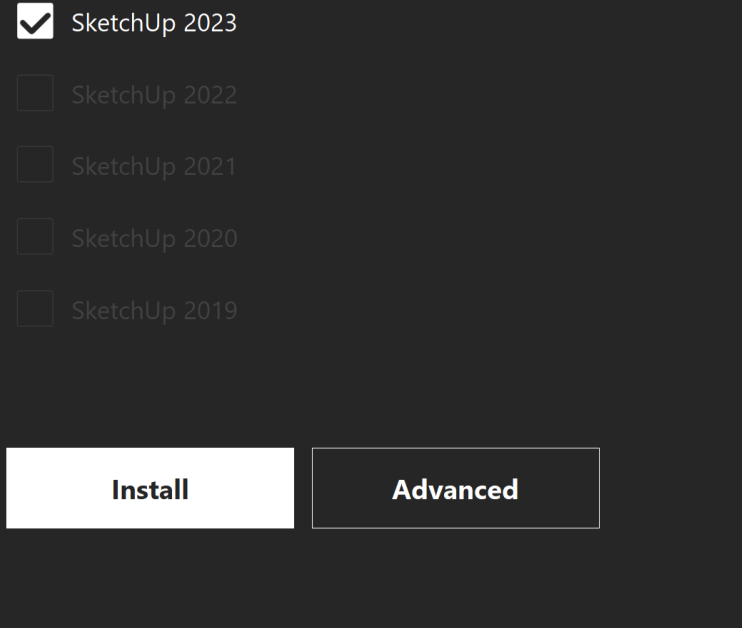

Click here to see the Advanced installation options...

#### **Additional Components**

In this step, you can opt to install the **License Server** and **V-Ray Swarm**. Click the **Continue** button to proceed with the installation. Check the **Help us improve V-Ray for Rhino** to help with software improvement. For more information on statistics data collection, visit the [Chaos Telemetry](https://docs.chaos.com/display/VSKETCHUP/Chaos+Telemetry) page.

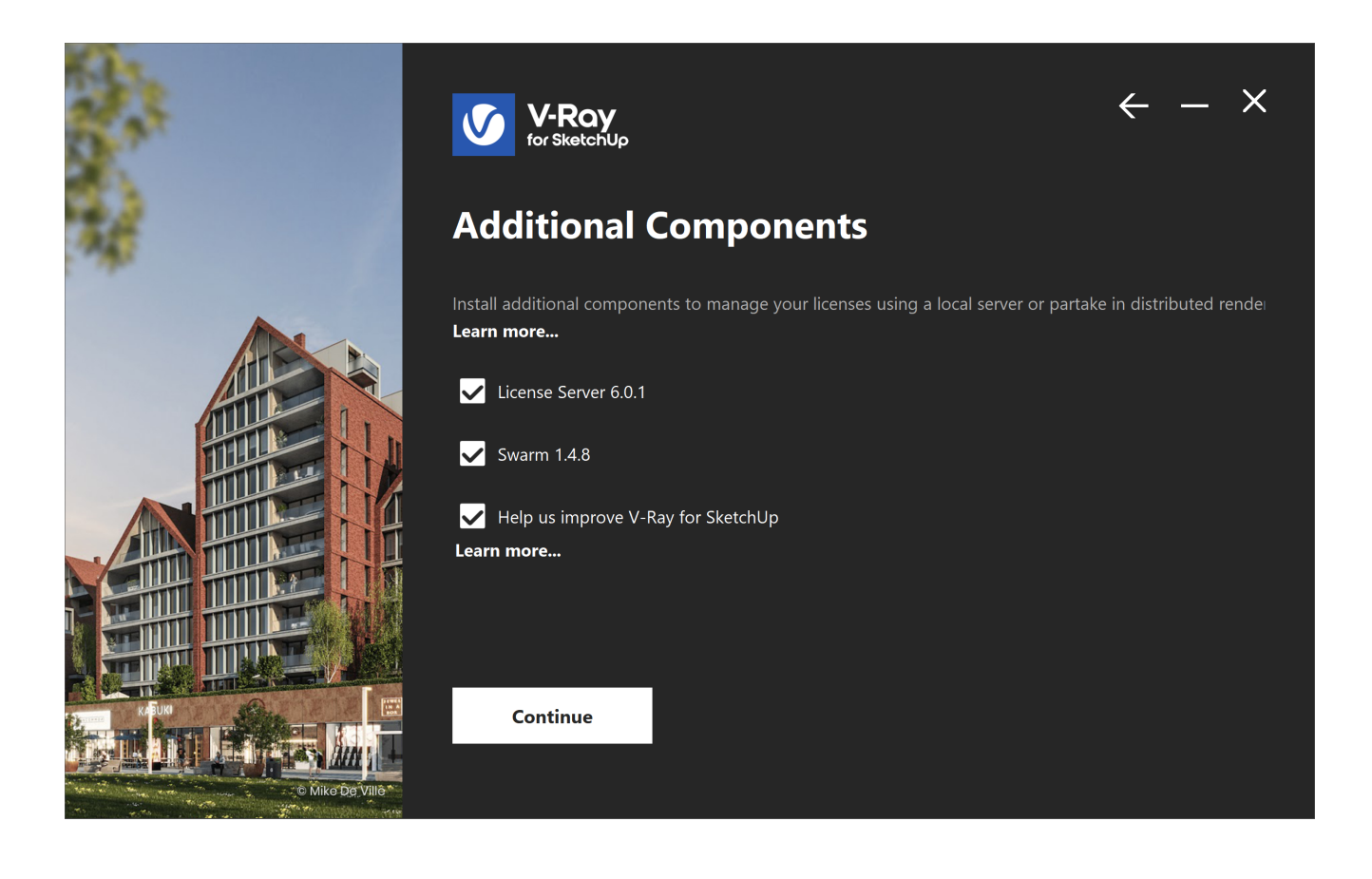

### **Licensing**

In this step, specify whether the V-Ray license server runs locally or on another machine.

If you select the **Remote option**, you have to fill in the IP address of your V-Ray license server in the field **Primary License Server**. Please leave port 30304 unchanged. An **Alternate License Server** is used when the primary one does not respond.

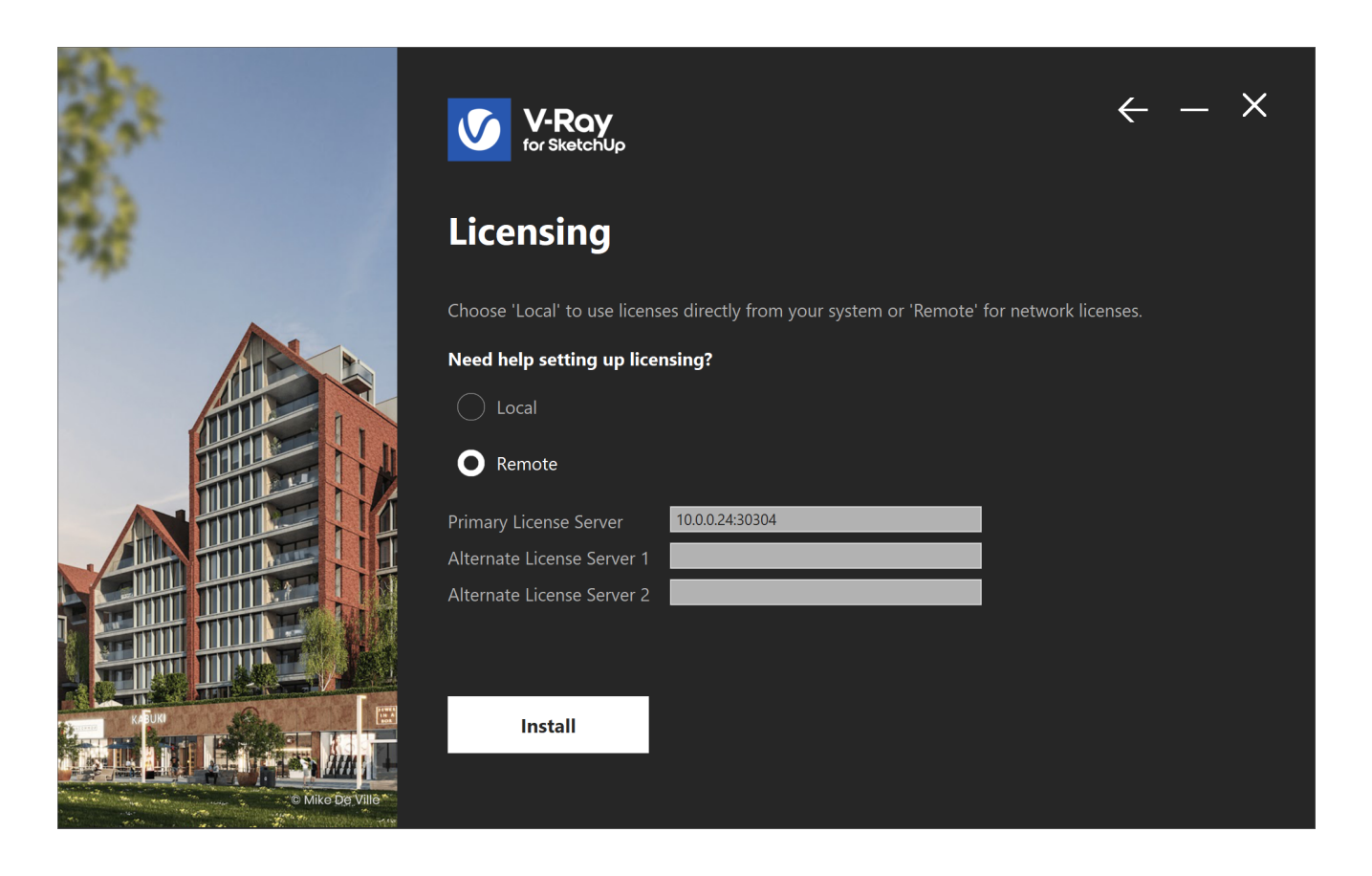

3. The installer first checks for running applications and prompts you to stop them, if there are such. Then it automatically uninstalls all old versions.

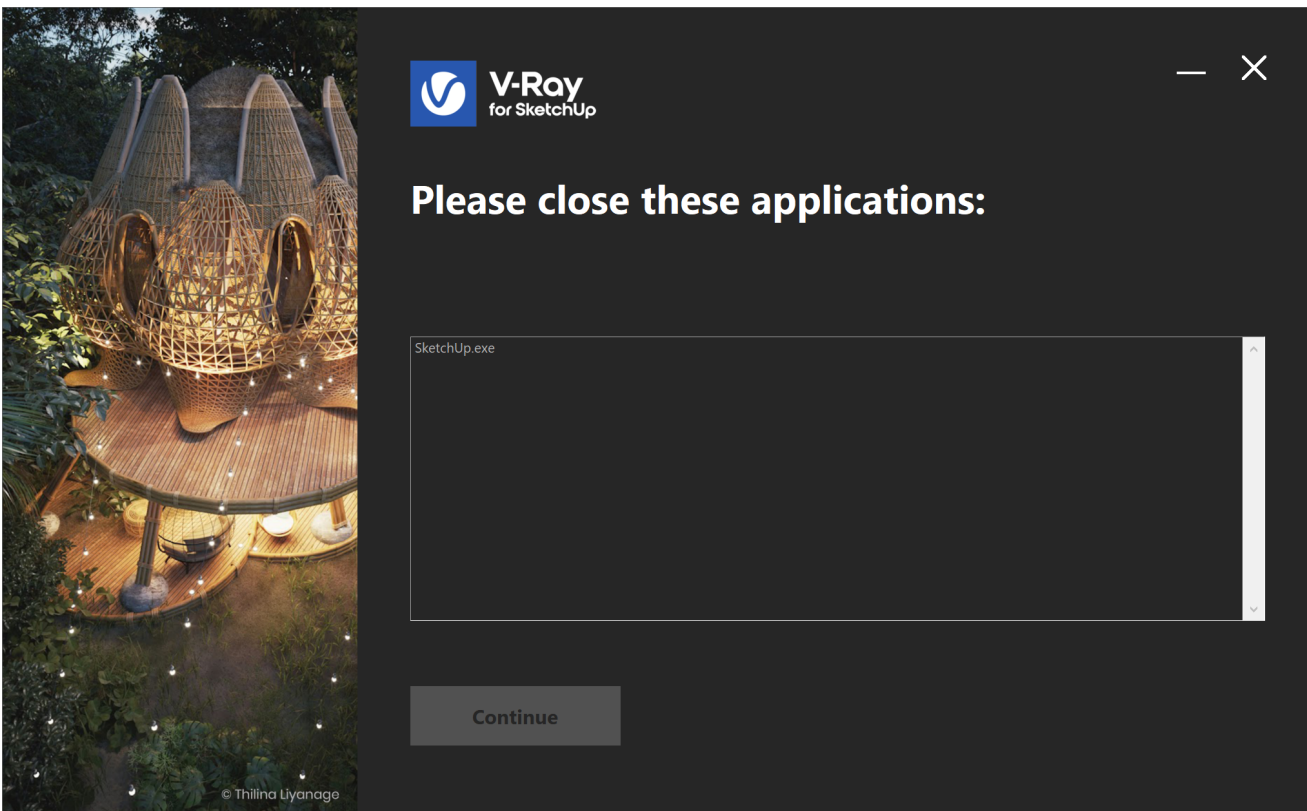

4. Your installation is completed. Check the **Open the release notes file** option to open the release notes file after the installation.

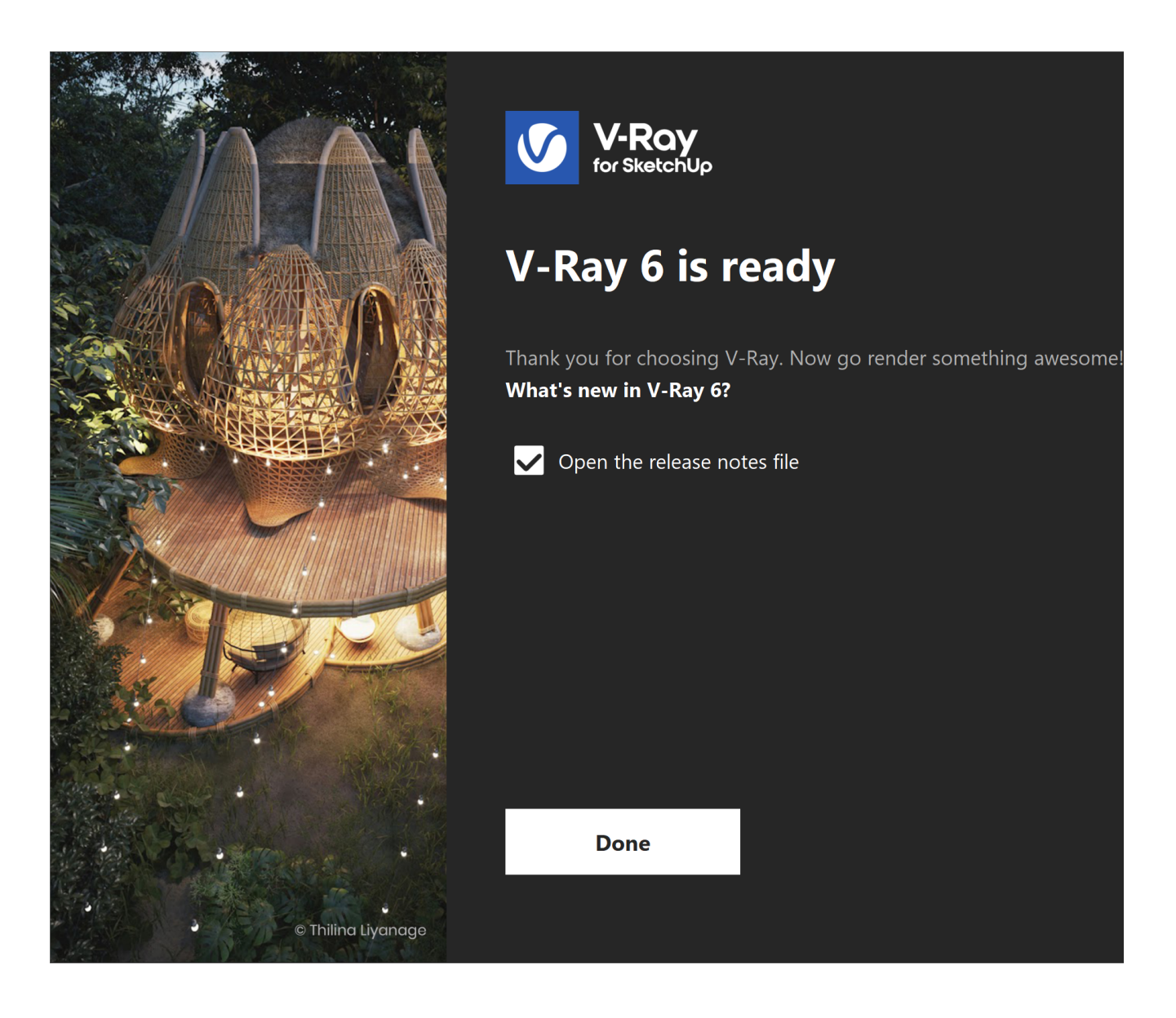

## **Check Your License**

Once the installation of the License Server is done, you are directed to the License Server localhost [\(127.0.0.1:30304\)](http://127.0.0.1:30304/#/) in order to sign in and activate it.

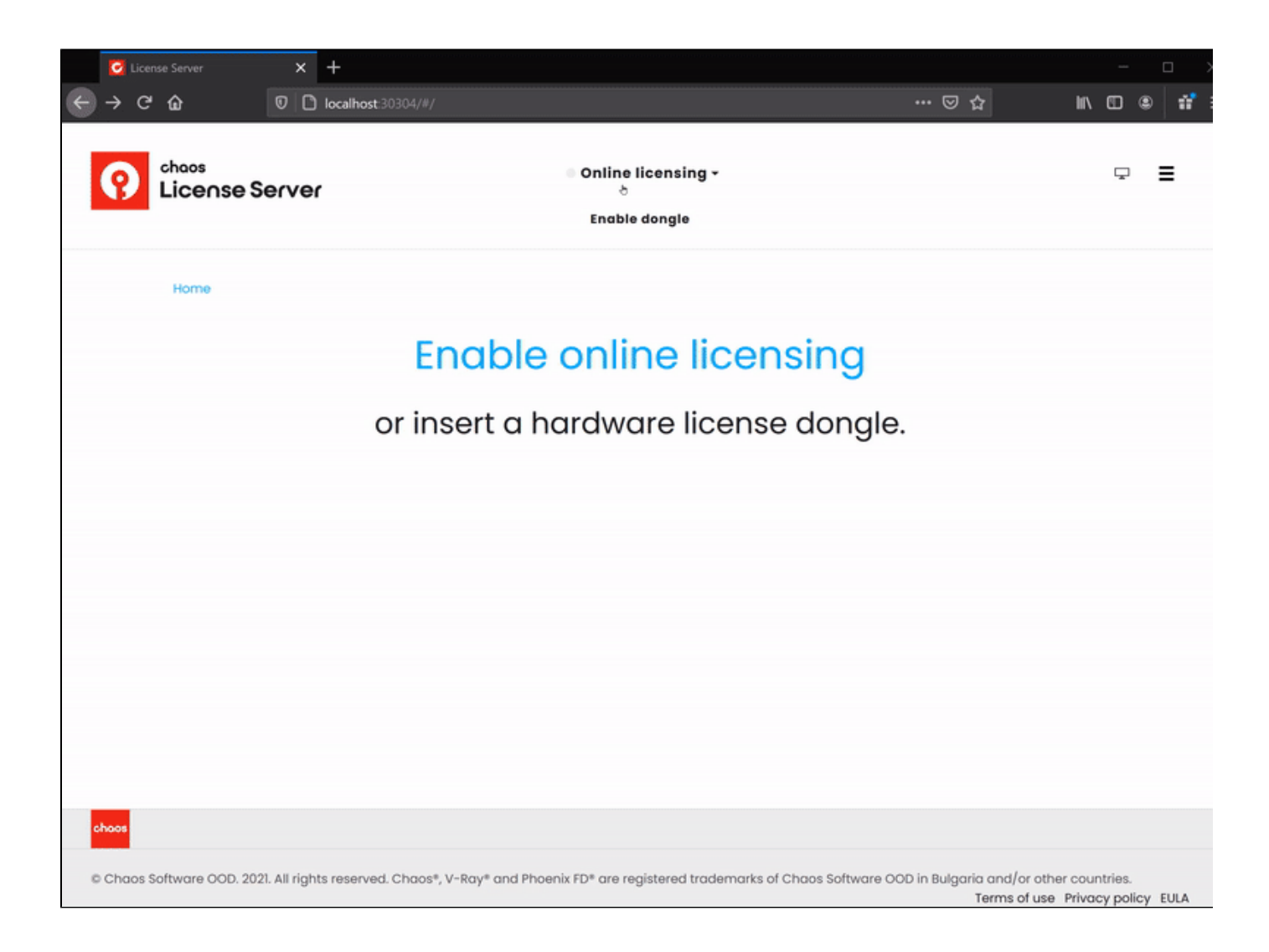

The License Server skips its installation process for two reasons:

- If it detects a previous installation of the Online License Server on your machine.
- If you choose the option **Remote V-Ray license server on the network.**

For full information on the License Server options and settings, see the [Licensing section](https://docs.chaos.com/display/VSKETCHUP/Licensing) of the documentation.

### **Footnotes**

Starting with V-Ray 6, update 1 Chaos Cloud is always installed together with V-Ray as it is an integral part of the product.